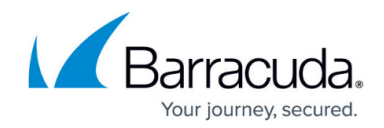

# **How to Configure SNMP Monitoring**

#### <https://campus.barracuda.com/doc/41107638/>

The Barracuda NextGen Firewall X-Series offers the ability to supply information to Network Management Systems via SNMP. Both SNMP v2c and v3 are supported. Barracuda Networks recommends using SNMP v3 because it is more secure. Use the [Barracuda Firewall MIB file](http://campus.barracuda.com/doc/41107731/) to use the reference objects included for your SNMP monitor software appliance or script.

### **SNMP v2**

- IP address (range) from which the Network Management System will contact the X-Series Firewall SNMP service.
- SNMP community string.

### **SNMP v3**

- User and password to authenticate the NMS.
- Authentication Method (supported encryption methods).
- Allowed IP address or range for the Network Management System.

### **Configure SNMP v2**

- 1. Open the **BASIC > Administration** page.
- 2. In the **SNMP Manager** section, configure the following settings:
	- **Enable SNMP Agent**  Select Yes.
	- **SNMP Version**  Select **v2c**.
	- **Community String**  Enter a password to authenticate the SNMP server.
	- **Allowed SNMP IP/Range** Add the IP addresses or range from which the X-Series

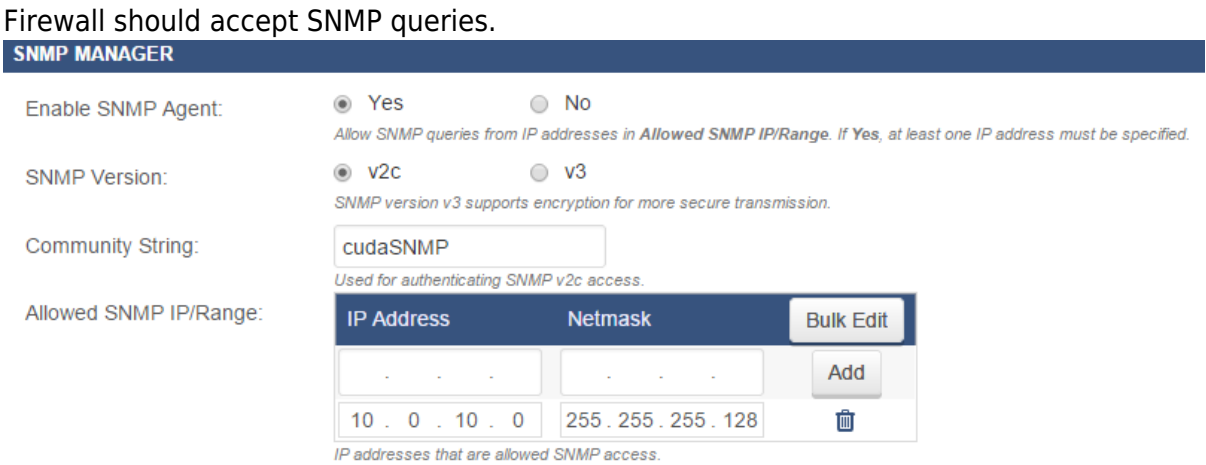

3. In the **Administrator IP/Range** section, add the **Allowed SNMP IP/Range** to the **IP/Network Address** list.

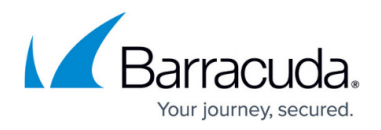

Verify that the computer used to administer the X-Series Firewall is in one of the networks included in the **Administrator IP/Range.** You will be locked out of the firewall otherwise. The default value of 0.0.0.0/0.0.0.0 allows all networks and IP addresses to administer the X-Series Firewall.

### **ADMINISTRATOR IP/RANGE**

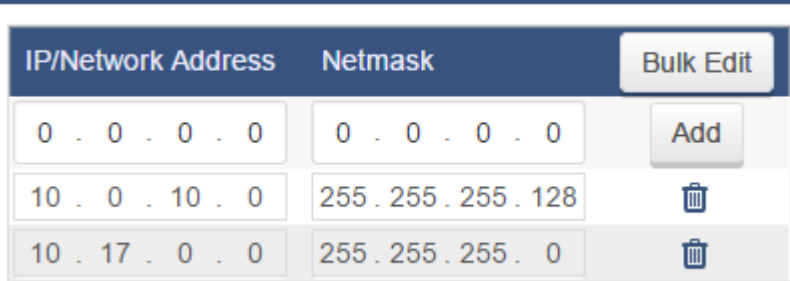

IP addresses that can administer the Barracuda Firewall.

4. Click **Save**.

### **Configure SNMP v3**

#### 1. Open the **BASIC > Administration** page.

- 2. In the **SNMP Manager** section configure the following settings:
	- **Enable SNMP Agent** Select Yes.
	- **SNMP Version** Select **v3**.
	- **User** Enter a username.
	- **Password** Enter a password.
	- **Authentication Method** Select the authentication method supported by your network management software. E.g., SHA
	- **Encryption Method**  Select the encryption method supported by your network management software. E.g., AES
	- **Allowed SNMP IP/Range** Add the IP addresses or range from which the X-Series Firewall should accept SNMP queries.

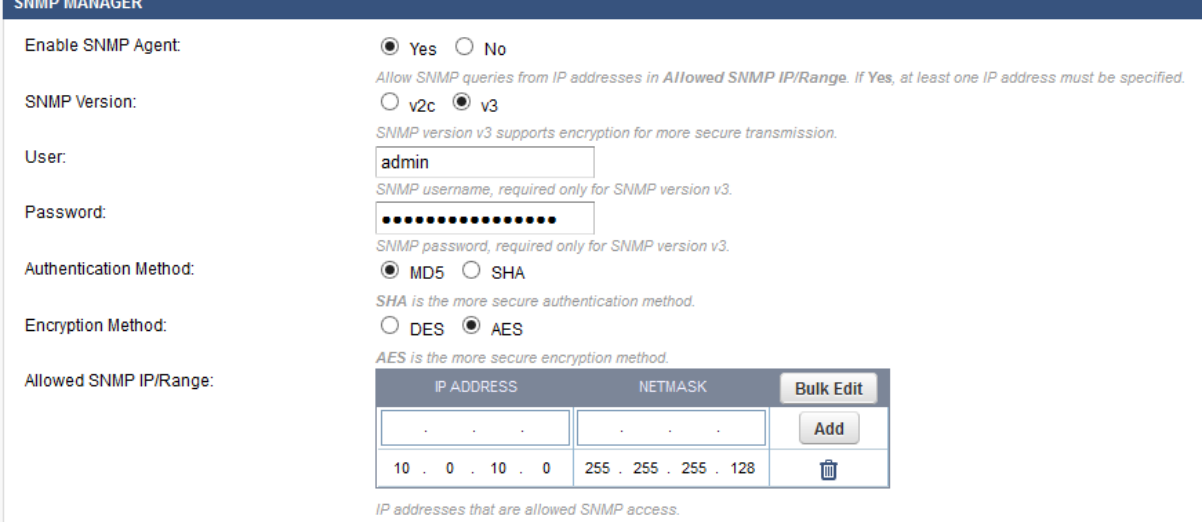

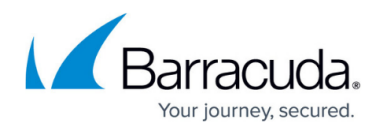

3. In the **Administrator IP/Range** section, add the **Allowed SNMP IP/Range** to the **IP/Network Address** list.

Verify that the computer used to administer the X-Series Firewall is in one of the networks included in the **Administrator IP/Range.** You will be locked out of the firewall otherwise. The default value of 0.0.0.0/0.0.0.0 allows all networks and IP addresses to administer the X-Series Firewall.

#### **ADMINISTRATOR IP/RANGE**

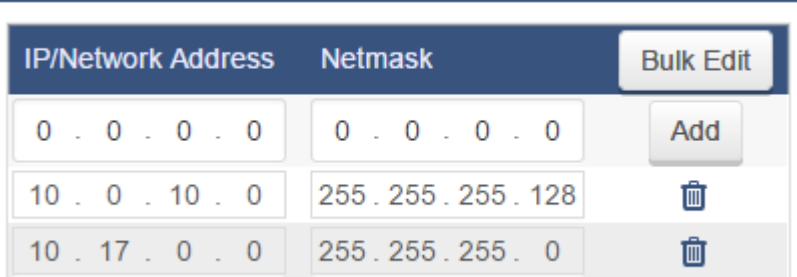

IP addresses that can administer the Barracuda Firewall.

4. Click **Save**.

## Barracuda NextGen Firewall X

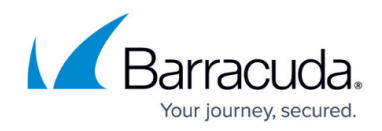

#### **Figures**

- 1. snmp\_02\_67.png
- 2. snmp\_01\_67.png
- 3. snmp\_03.png
- 4. snmp\_01\_67.png

© Barracuda Networks Inc., 2024 The information contained within this document is confidential and proprietary to Barracuda Networks Inc. No portion of this document may be copied, distributed, publicized or used for other than internal documentary purposes without the written consent of an official representative of Barracuda Networks Inc. All specifications are subject to change without notice. Barracuda Networks Inc. assumes no responsibility for any inaccuracies in this document. Barracuda Networks Inc. reserves the right to change, modify, transfer, or otherwise revise this publication without notice.